## Tout **d'abord recherchez le site de l'éditeur** du logiciel

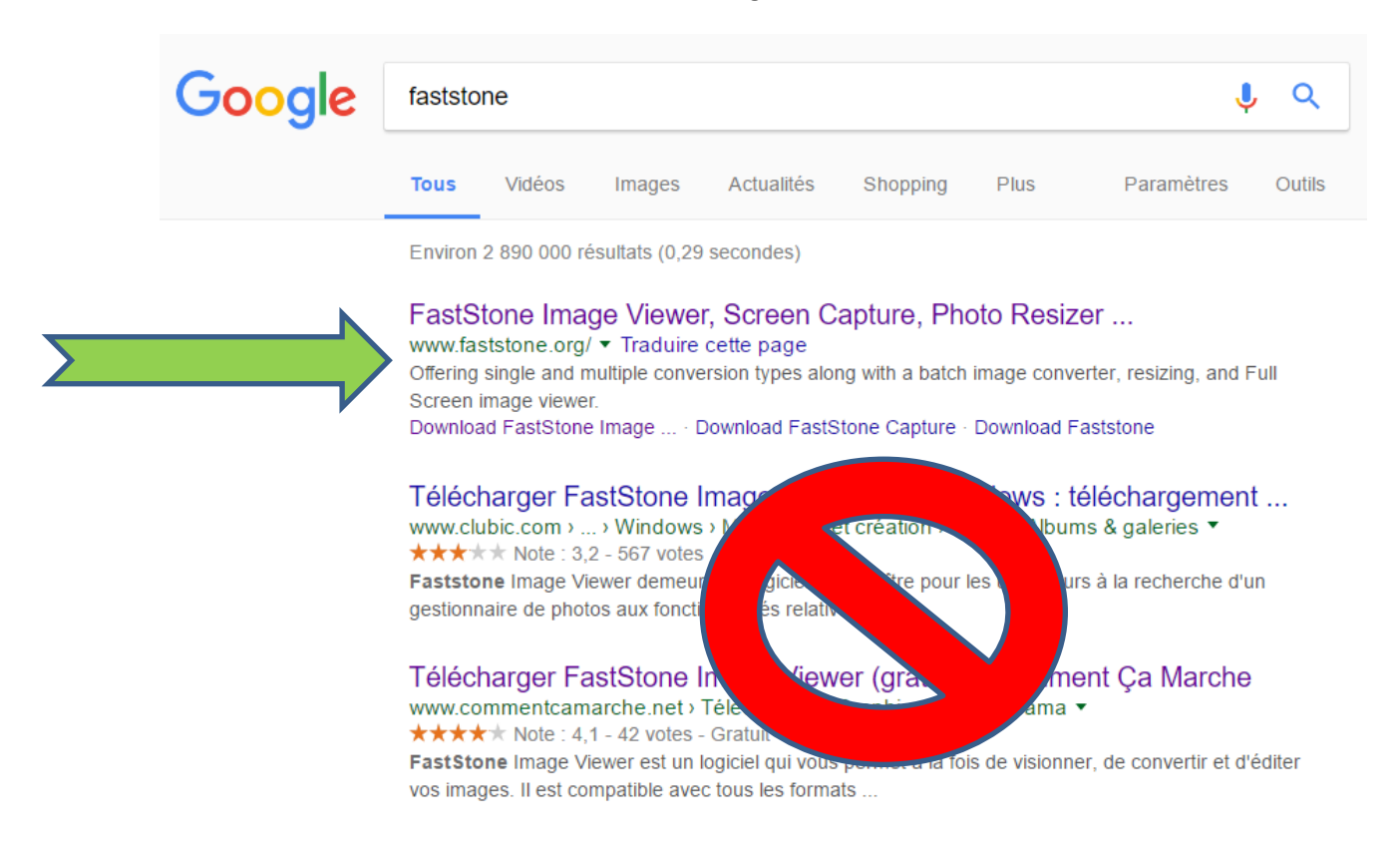

Une fois sur le site, choissisez **FastStone Image Viewer**

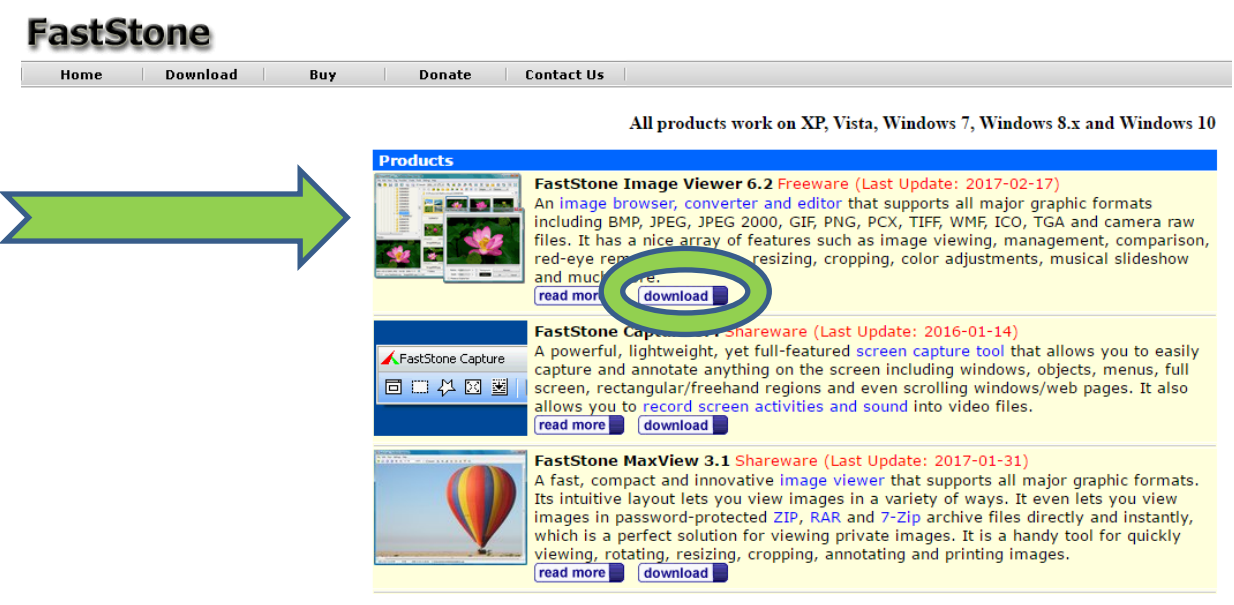

Puis cliquez sur **Download**

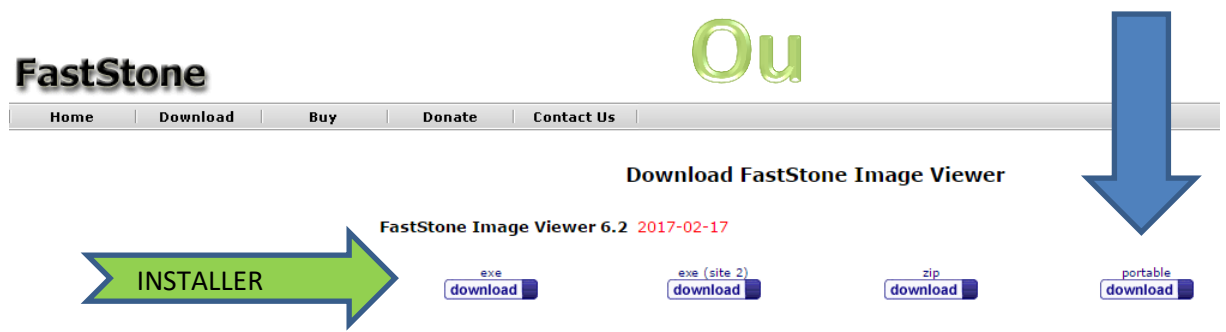

Plusieurs solutions s'offrent à vous, soit le télécharger pour **l'installer**, soit le télécharger pour le faire fonctionner depuis une **clef USB**

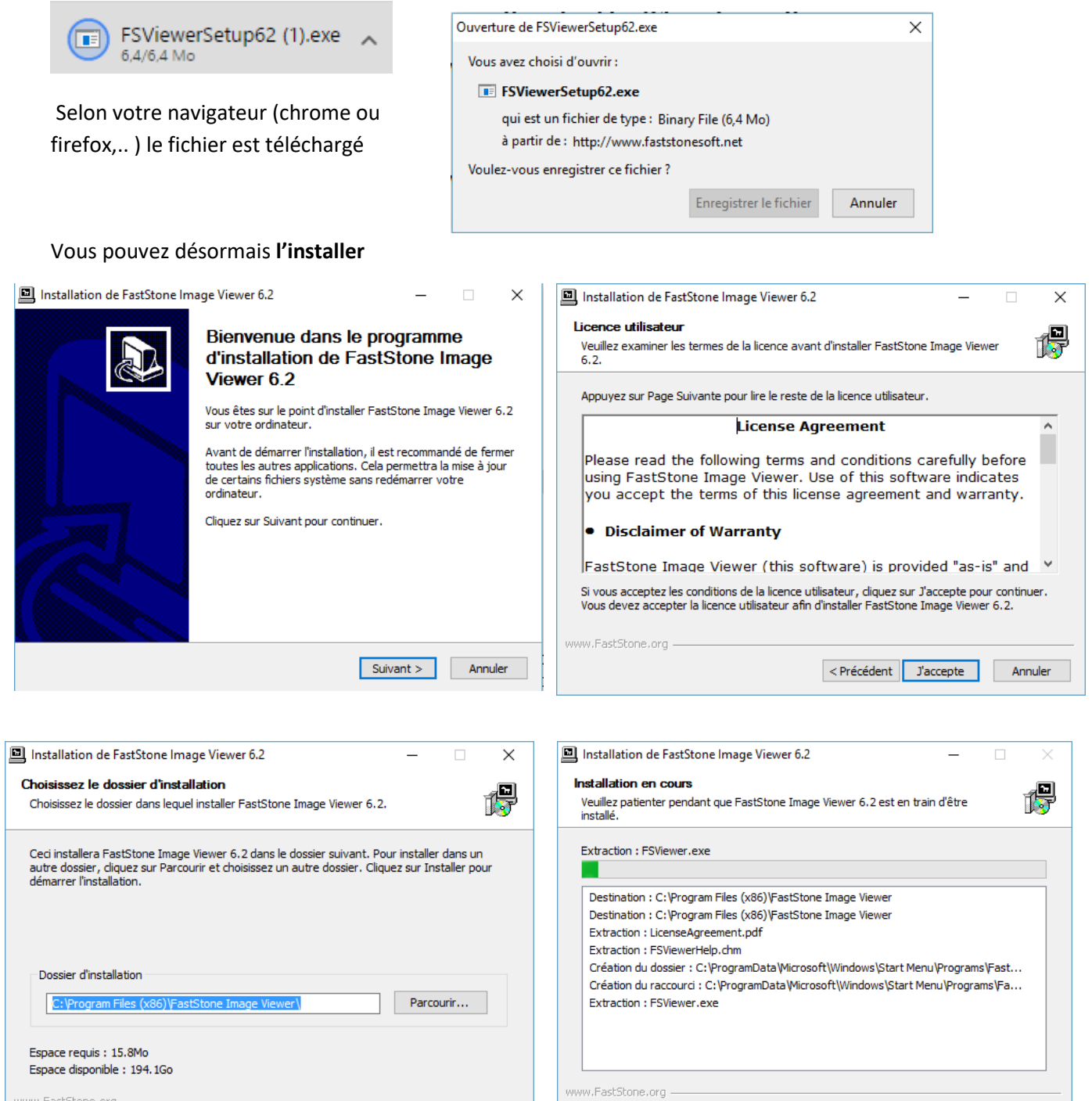

< Précédent Installer Annuler

www.FastStone.org -

 $\vert$  < Précédent  $\vert$  Suivant > Annuler

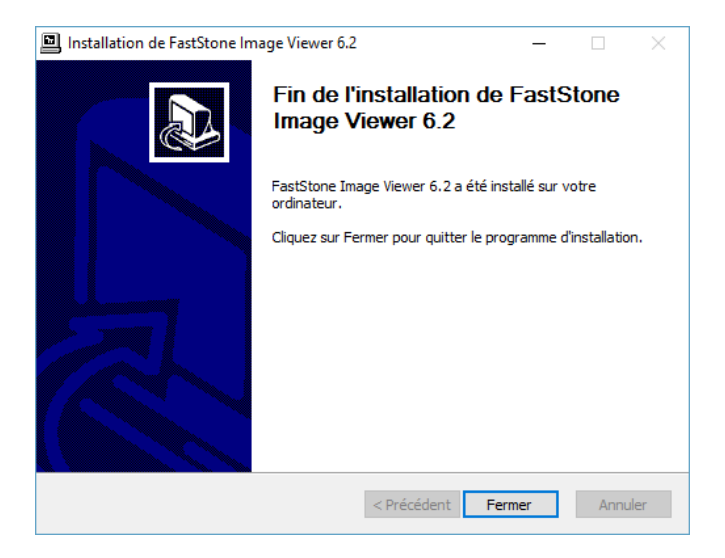

N'oubliez pas **de fermer la fenêtre** qui vous demande un faire don

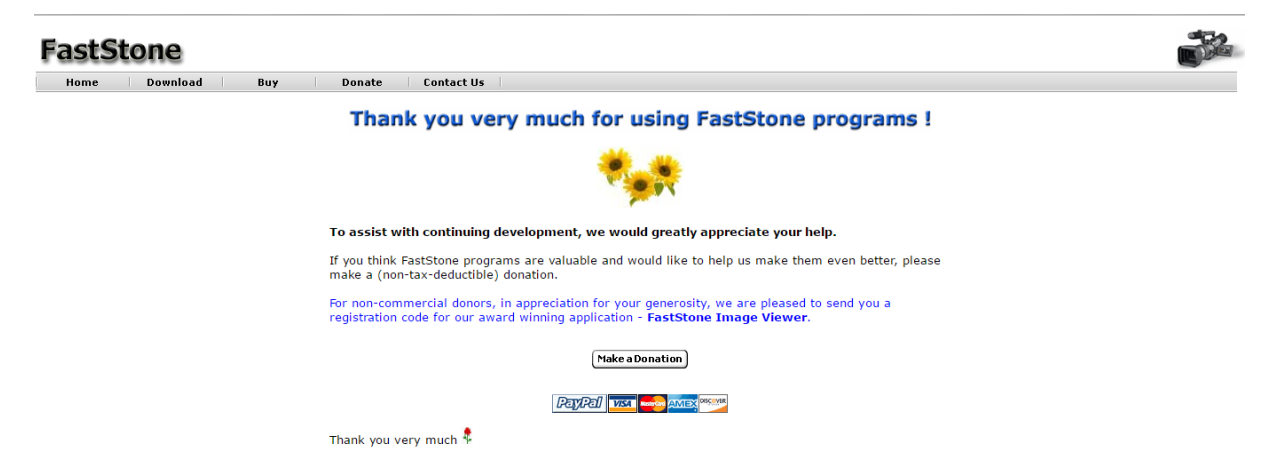

Vous êtes maintenant prêt a utiliser **FastStone Image Viewer**

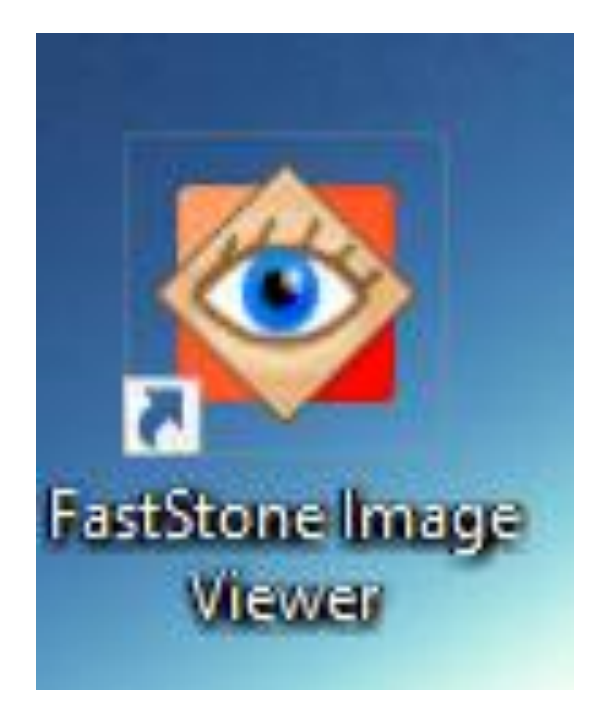